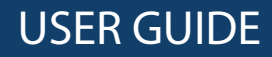

# SD/MMC/MS Memory Card Reader

NS-CR2031

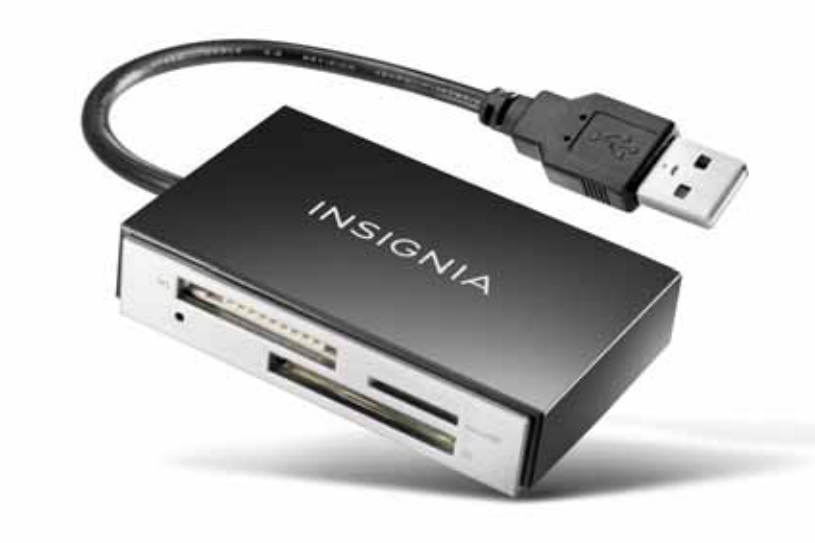

Before using your new product, please read these instructions to prevent any damage.

# **Insignia SC/MMC/MS Memory Card Reader NS-CR2031**

## **Contents**

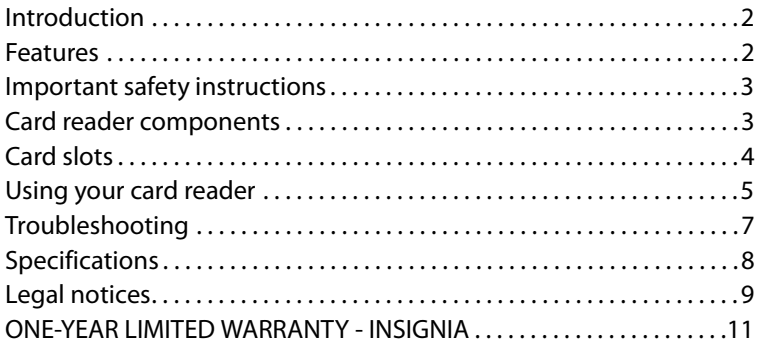

# <span id="page-1-0"></span>**Introduction**

This Card Reader accepts standard media memory cards, such as Secure Digital (SD, SDHC, and SDXC), Multi Media Card (MMC and MMCplus), and Memory Stick (MS Pro, MS Pro Duo, MS Duo, and MS PRO-HG Duo). It also accepts microSDHC, microSDXC, and microSD cards without the need for adapters.

This Card Reader also provides incredibly fast read/write speeds when paired with a Secure Digital High Capacity (SDHC) card, letting you minimize the time you spend transferring files from and writing files to memory cards.

## <span id="page-1-1"></span>**Features**

- Provides three media card slots supporting most popular memory cards including high speed memory cards such as SDHC
- USB 2.0 compliant
- USB mass storage device class compliant
- Supports SD, SDHC, SDXC, microSD, microSDHC, MMC, and MMCplus cards
- Supports MS/MS-Duo/MS-Pro/MS-Pro Duo cards
- Hot swappable and Plug & Play capability

## <span id="page-2-0"></span>**Important safety instructions**

Before getting started, read these instructions and save them for later reference.

- Before you plug your card reader into your computer, read this user guide. In some operating systems, the driver must be installed before you install your card reader.
- Do not drop or hit your card reader.
- Do not install your card reader in a location that is subject to strong vibrations.
- Do not disassemble or try to modify your card reader. Disassembly or modification may void your warranty and could damage your card reader leading to a fire or electric shock.
- Do not store your card reader in a damp location. Do not allow moisture or liquids to drip into your card reader. Liquids can damage your card reader leading to a fire or electric shock.
- Do not insert metal objects, such as coins or paper clips, into your card reader.
- Do not remove a card when the LED indicator shows data activity is in progress. You may damage the card or lose data stored on the card.

# <span id="page-2-1"></span>**Card reader components**

### **Package contents**

- Compact Memory Card Reader
- Quick Setup Guide\*

\*Note: For further assistance, go to www.insigniaroducts.com.

### **Minimum system requirements**

- IBM-compatible PC or Macintosh computer
- USB port
- Pentium 233MHz or higher processor
- 1.5 GB of hard drive space
- Windows® XP\*, Windows® Vista, Windows® 7, or Mac OS 10.4.x or higher

\*Some memory cards, such as the SDXC, are not compatible with Windows XP. Refer to your card manufacturer to see if your card is compatible with your OS (operating system).

## <span id="page-3-0"></span>**Card slots**

This diagram shows the correct slots for the different types of media cards supported. Refer to the following section for additional details.

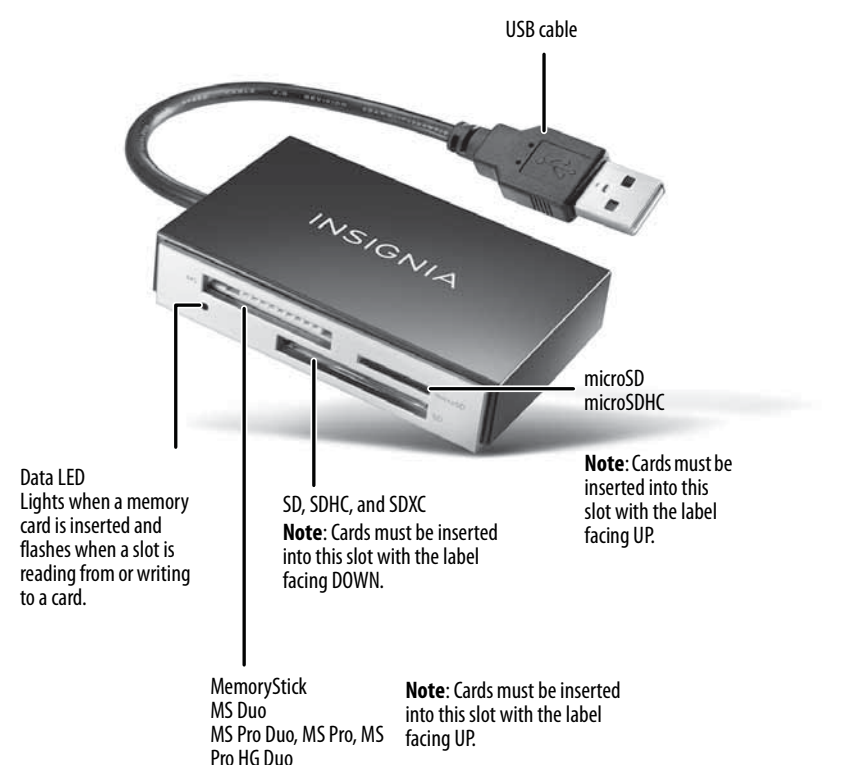

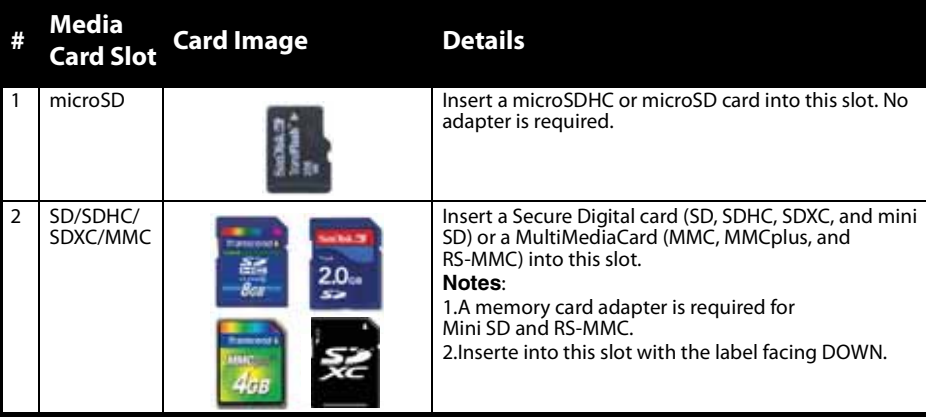

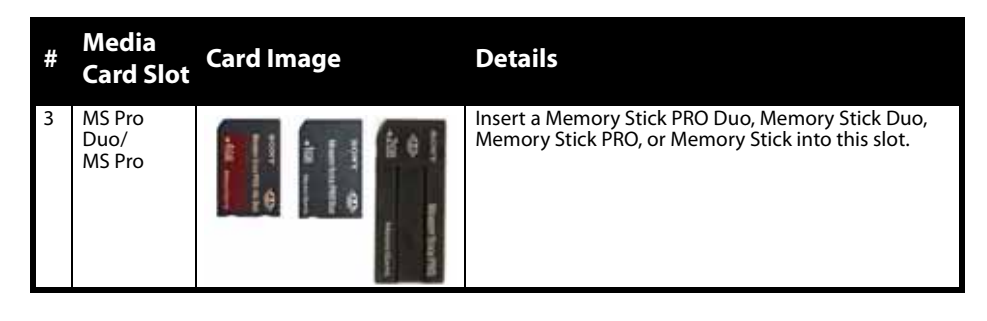

## <span id="page-4-0"></span>**Using your card reader**

#### **To access a memory card using Windows:**

- **1** Plug the USB cable into an open USB port on your computer. The drivers install automatically and a removable disk drive appears in the My Computer/Computer (Windows Vista) window.
- **2** Insert a card into the appropriate slot. The blue data LED lights.

**Caution**

Cards must be inserted into the correct slot and in the correct direction, otherwise, you may damage the card and/or the slot. Cards inserted into the microSD and MS are inserted label side UP. Cards inserted into the SD slot must be label side DOWN.

- **3** Click **Start**, then click **My Computer/Computer**. Double-click the appropriate drive to access the data on the memory card.
- **4** To access files and folders on the memory card, use normal Windows procedures for opening, copying, pasting, or deleting files and folders.

#### **To remove a memory card using Windows:**

- **1** When you have finished working with the files on the memory card, right-click the memory card drive in My Computer/Computer, then click **Eject**. The blue data LED on the memory card reader turns off.
- **2** Carefully remove the memory card.

#### **Caution**

Do not insert or remove memory cards while the blue data LED on the reader is flashing. Doing so may cause damage to your card or loss of data.

#### **To access a media card using Macintosh OS 10.4.x or higher:**

**1** Plug the USB cable into an open USB port on your Mac.

**2** Insert a card into the appropriate slot, as shown in the table on page 4. A new drive appears on the desktop.

**Caution**

Cards must be inserted into the correct slot and in the correct direction, otherwise, you may damage the card and/or the slot. Cards inserted into the microSD and MS are inserted label side UP. Cards inserted into the SD slot must be label side DOWN.

**3** Double-click the new memory card icon. Use normal Mac procedures for opening, copying, pasting, or deleting files and folders.

#### **To remove a memory card using Macintosh:**

- **1** When you have finished working with the files on the memory card, drag the memory card icon to the **Eject** icon or click the memory card icon on the desktop and select **Eject**.
- **2** Carefully remove the memory card.

#### **Caution**

Do not insert or remove memory cards while the blue data LED on the reader is flashing. Doing so may cause damage to your card or loss of data.

### **Data LED**

Indicates when a slot is reading from or writing to a card.

- LED off–Your card reader is not being used
- LED on–A card is inserted in one of the slots
- LED flashing–Data is being transferred to or from a card and the hard drive, or another card

### **Formatting a memory card (Windows)**

#### **Caution**

Formatting a memory card permanently deletes all files on the card. Be sure that you copy any valued files to a computer before formatting a memory card. Do not disconnect the card reader or remove the memory card while formatting is in progress.

If your computer has trouble recognizing a new memory card, format the memory card in your device (refer to the documentation that came with the device) or by using the following procedure.

#### **To format a memory card:**

- **1** Click **Start**, then click **My Computer** or **Computer**.
- **2** Right-click the appropriate memory card drive.
- **3** Select **Format**.
- **4** Type a name into the **Volume Label** box. The name of your memory card appears next to the icon.
- **5** Click **Start**, then click **OK** in the Warning dialog box.
- **6** Click **OK** on the Format Complete window.
- **7** Click **Close** to finish.

### **Formatting a memory card (Macintosh)**

**Caution** Formatting a memory card permanently deletes all files on the card. Be sure that you copy any valued files to a computer before formatting a memory card. Do not disconnect the card reader or remove the memory card while formatting is in progress.

If your computer has trouble recognizing a new memory card, format the memory card in your device or by using the computer.

#### **To format a memory card:**

- **1** Click **Go**, then click **Utilities**.
- **2** Double-click **Disc Utility** from the list.
- **3** In the left-hand column, select the memory card you want to format, then click the **Erase** tab.
- **4** Specify a volume format and name for the memory card, then click **Erase**. A warning box opens.
- **5** Click **Erase** again. The Erase process takes a minute or so to erase and reformat your memory card.

## <span id="page-6-0"></span>**Troubleshooting**

If memory cards do not appear in My Computer/Computer (Windows operating systems) or on the desktop (Mac operating systems), check the following:

- Make sure that the memory card is fully inserted into the slot.
- Make sure the card reader is fully connected to your computer. Unplug and reconnect your card reader.
- Try a different memory card of the same type in the same slot. If a different memory card works, the original memory card should be replaced.
- Disconnect the cable from your card reader and shine a flashlight into the empty card slots. Look to see if any pin inside is bent, then straighten bent pins with the tip of a mechanical pencil. Replace your memory card reader if a pin has bent so much that it touches another pin.

If memory cards appear in My Computer/Computer (Windows operating systems) or on the desktop (Mac operating systems) but errors occur when writing or reading, check the following:

- Make sure that the memory card is fully inserted into the slot.
- Try a different memory card of the same type in the same slot. If the different memory card works, the original memory card should be replaced.
- Some cards have a read/write security switch. Make sure that the security switch is set to **Write Enabled**.
- Make sure that the amount of data you attempted to store has not exceeded the capacity of the card.
- Inspect the ends of the memory cards for dirt or material closing a hole. Clean the contacts with a lint-free cloth and small amounts of isopropyl alcohol.
- If errors persist, replace the memory card.
- Some memory cards are not compatible with XP such as SDXC. Refer to your card manufacturer to see if your card is compatible with your OS.

If no memory card icon appears when a card is inserted into the reader (MAC OS X), check the following:

• The card may have been formatted in Windows FAT 32 format. Using a PC or digital device, reformat the card using OS X-compatible FAT or FAT16 format.

If you get an error message during automatic driver installation (Windows operating systems), check the following:

- Make sure that your card reader is connected to your computer.
- Make sure that only one card reader is connected to your computer. If other card readers are connected, unplug them before connecting this card reader.

# <span id="page-7-0"></span>**Specifications**

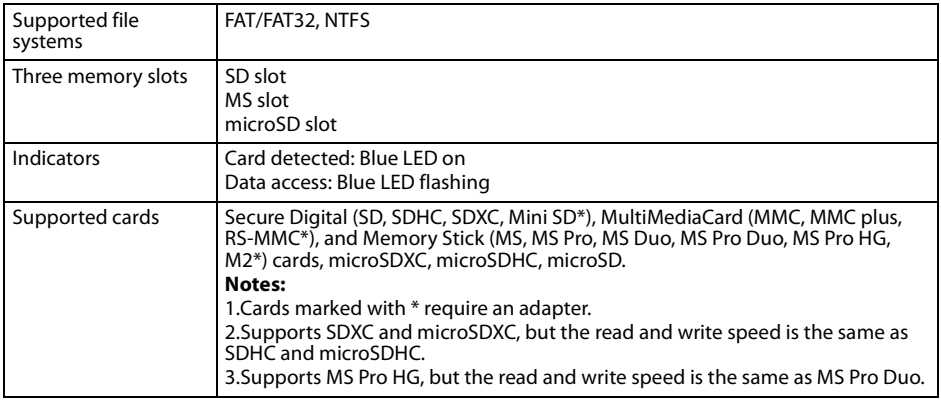

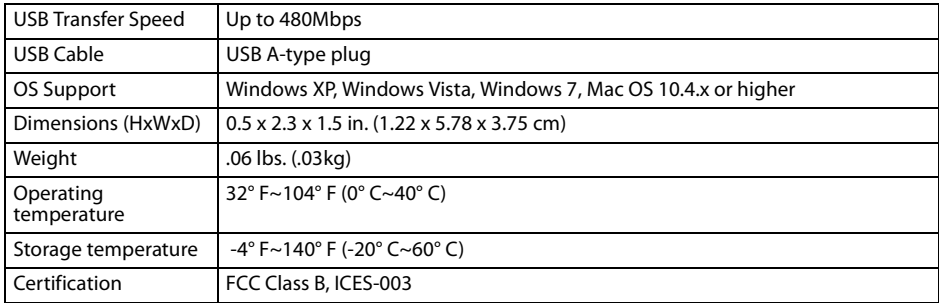

# <span id="page-8-0"></span>**Legal notices**

### **FCC statement**

Changes or modifications not expressly approved by the party responsible for compliance could void the user's authority to operate the equipment.

This equipment has been tested and found to comply with the limits for a Class B digital device, pursuant to part 15 of the FCC Rules.

These limits are designed to provide reasonable protection against harmful interference in a residential installation. This equipment generates, uses and can radiate radio frequency energy and, if not installed and used in accordance with the instructions, may cause harmful interference to radio communications. However, there is no guarantee that interference will not occur in a particular installation.

If this equipment does cause harmful interference to radio or television reception, which can be determined by turning the equipment off and on, the user is encouraged to try to correct the interference by one or more of the following measures:

- Reorient or relocate the receiving antenna.
- Increase the separation between the equipment and receiver.
- Connect the equipment into an outlet on a circuit different from that to which the receiver is connected.
- Consult the dealer or an experienced radio/TV technician for help.

This device complies with part 15 of the FCC Rules. Operation is subject to the following two conditions: (1) This device may not cause harmful interference, and (2) this device must accept any interference received, including interference that may cause undesired operation.

### **Industry Canada ICES-003 Compliance Label:**

CAN ICES-3(B)/NVM-3(B)

## INSIGNIA<sup>-</sup>

# <span id="page-10-0"></span>**ONE-YEAR LIMITED WARRANTY - INSIGNIA**

## **Definitions:**

The Distributor\* of Insignia branded products warrants to you, the original purchaser of this new Insignia-branded product ("Product"), that the Product shall be free of defects in the original manufacturer of the material or workmanship for a period of one (1) year from the date of your purchase of the Product ("Warranty Period").

For this warranty to apply, your Product must be purchased in the United States or Canada from a Best Buy branded or Future Shop branded retail store or online at www.bestbuy.com, www.bestbuy.ca, or www.futureshop.ca and is packaged with this warranty statement.

### **How long does the coverage last?**

The Warranty Period lasts for 1 year (365 days) from the date you purchased the Product. Your purchase date is printed on the receipt you received with the Product.

### **What does this warranty cover?**

During the Warranty Period, if the original manufacture of the material or workmanship of the Product is determined to be defective by an authorized Insignia repair center or store personnel, Insignia will (at its sole option): (1) repair the Product with new or rebuilt parts; or (2) replace the Product at no charge with new or rebuilt comparable products or parts. Products and parts replaced under this warranty become the property of Insignia and are not returned to you. If service of Products or parts are required after the Warranty Period expires, you must pay all labor and parts charges. This warranty lasts as long as you own your Insignia Product during the Warranty Period. Warranty coverage terminates if you sell or otherwise transfer the Product.

### **How to obtain warranty service?**

If you purchased the Product at a Best Buy or Future Shop retail store location, please take your original receipt and the Product to any Best Buy or Future Shop store. Make sure that you place the Product in its original packaging or packaging that provides the same amount of protection as the original packaging. If you purchased the Product from a Best Buy or Future Shop online web site (www.bestbuy.com, www.bestbuy.ca, or www.futureshop.ca), mail your original receipt and the Product to the address listed on the web site. Make sure that you put the Product in its original packaging or packaging that provides the same amount of protection as the original packaging.

To obtain warranty service, in the United States call 1-888-BESTBUY, Canada call 1-866-BESTBUY for Future Shop call 1-800-663-2275. Call agents may diagnose and correct the issue over the phone.

## **Where is the warranty valid?**

This warranty is valid only in the United States and Canada at Best Buy or Future Shop branded retail stores or websites to the original purchaser of the product in the county where the original purchase was made.

### **What does the warranty not cover?**

This warranty does not cover:

- Customer instruction/education
- **Installation**
- Set up adjustments
- Cosmetic damage
- Damage due to weather, lightning, and other acts of God, such as power surges
- Accidental damage
- Misuse
- Abuse
- **Negligence**

- Commercial purposes/use, including but not limited to use in a place of business or in communal areas of a multiple dwelling condominium or apartment complex, or otherwise used in a place of other than a private home.
- Modification of any part of the Product, including the antenna
- Display panel damaged by static (non-moving) images applied for lengthy periods (burn-in).
- Damage due to incorrect operation or maintenance
- Connection to an incorrect voltage or power supply
- Attempted repair by any person not authorized by Insignia to service the Product
- Products sold "as is" or "with all faults"
- Consumables, including but not limited to batteries (i.e. AA, AAA, C etc.)
- Products where the factory applied serial number has been altered or removed
- Loss or Theft of this product or any part of the product
- Display panels containing up to three (3) pixel failures (dots that are dark or incorrectly illuminated) grouped in an area smaller than one tenth (1/10) of the display size or up to five (5) pixel failures throughout the display. (Pixel based displays may contain a limited number of pixels that may not function normally.)

• Failures or Damage caused by any contact including but not limited to liquids, gels or pastes. REPAIR REPLACEMENT AS PROVIDED UNDER THIS WARRANTY IS YOUR EXCLUSIVE REMEDY FOR BREACH OF WARRANTY. INSIGNIA SHALL NOT BE LIABLE FOR ANY INCIDENTAL OR CONSEQUENTIAL DAMAGES FOR THE BREACH OF ANY EXPRESS OR IMPLIED WARRANTY ON THIS PRODUCT, INCLUDING, BUT NOT LIMITED TO, LOST DATA, LOSS OF USE OF YOUR PRODUCT, LOST BUSINESS OR LOST PROFITS. INSIGNIA PRODUCTS MAKES NO OTHER EXPRESS WARRANTIES WITH RESPECT TO THE PRODUCT, ALL EXPRESS AND IMPLIED WARRANTIES FOR THE PRODUCT, INCLUDING, BUT NOT LIMITED TO, ANY IMPLIED WARRANTIES OF AND CONDITIONS OF MERCHANTABILITY AND FITNESS FOR A PARTICULAR PURPOSE, ARE LIMITED IN DURATION TO THE WARRANTY PERIOD SET FORTH ABOVE AND NO WARRANTIES, WHETHER EXPRESS OR IMPLIED, WILL APPLY AFTER THE WARRANTY PERIOD. SOME STATES, PROVINCES AND JURISDICTIONS DO NOT ALLOW LIMITATIONS ON HOW LONG AN IMPLIED WARRANTY LASTS, SO THE ABOVE LIMITATION MAY NOT APPLY TO YOU. THIS WARRANTY GIVES YOU SPECIFIC LEGAL RIGHTS, AND YOU MAY ALSO HAVE OTHER RIGHTS, WHICH VARY FROM STATE TO STATE OR PROVINCE TO PROVINCE.

Contact Insignia:

For customer service please call 1-877-467-4289

www.insigniaproducts.com

INSIGNIA is a trademark of Best Buy and its affiliated companies.

Registered in some countries.

Distributed by Best Buy Purchasing, LLC

7601 Penn Ave South, Richfield, MN 55423 U.S.A.

©2014 Best Buy. All rights reserved.

Made in China

www.insigniaproducts.com www.insigniaproducts.com 1-877-467-4289 (U.S. and Canada) or 01-800-926-3000 (Mexico)

INSIGNIA is a trademark of Best Buy and its affiliated companies. 7601 Penn Ave South, Richfield, MN 55423 U.S.A. Registered in some countries. Distributed by Best Buy Purchasing, LLC ©2014 Best Buy. All rights reserved. Made in China

> V1 ENGLISH 14-0030